# Praxia

[Skriv här]

# Användarmanual för student

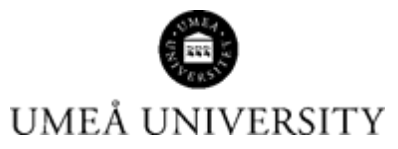

Medicinska fakulteten 21-09-09

#### Innehåll

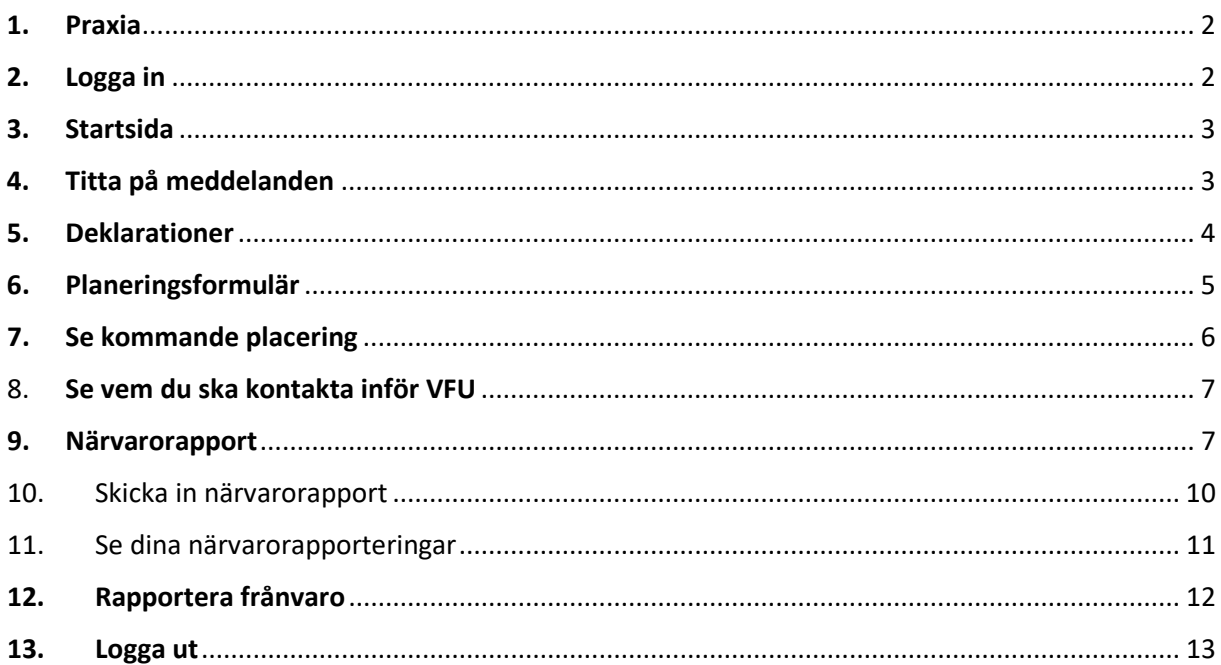

#### <span id="page-2-0"></span>1. Praxia

Du kommer till Praxia via adressen/URL:<https://medfak.umu.praxia.se/>

På första sidan finns lite information om vad Praxia är. Längst ned ser du länk för att logga in

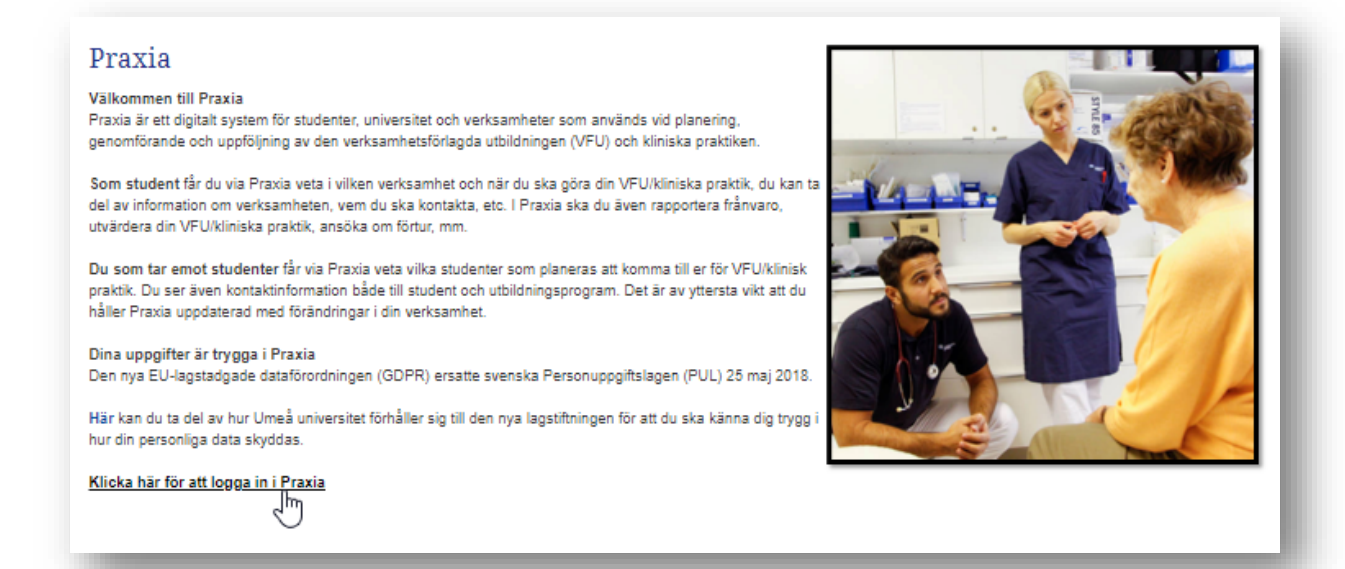

## <span id="page-2-1"></span>2. Logga in

Välj att logga in med ett befintligt UmU-id (studenter och anställda vid Umeå universitet).

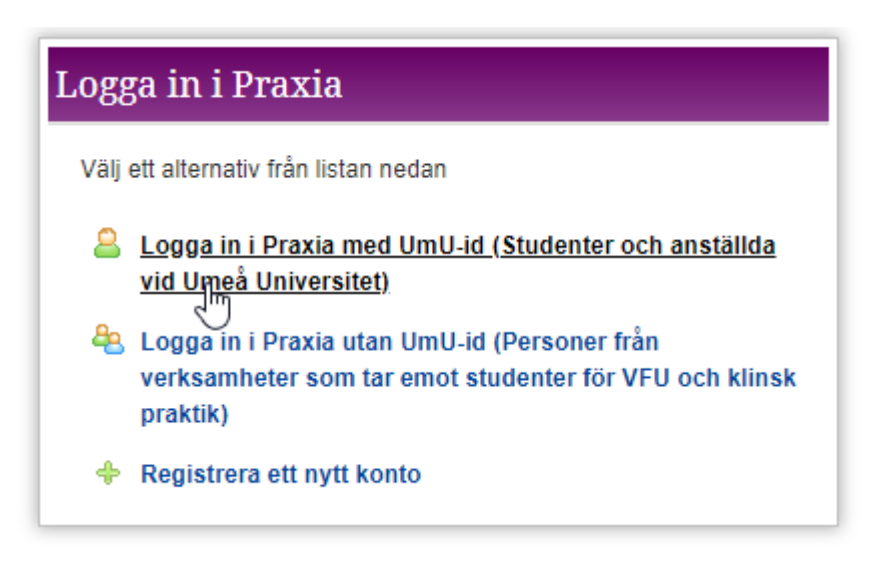

Skriv in ditt student-id och lösenord.

### <span id="page-3-0"></span>3. Startsida

Efter att du loggat in kommer du till din startsida med ett antal knappar som visar vad du kan göra. Hur många knappar du ser varierar beroende på hur många terminer du läst och var du befinner dig i planeringsprocessen.

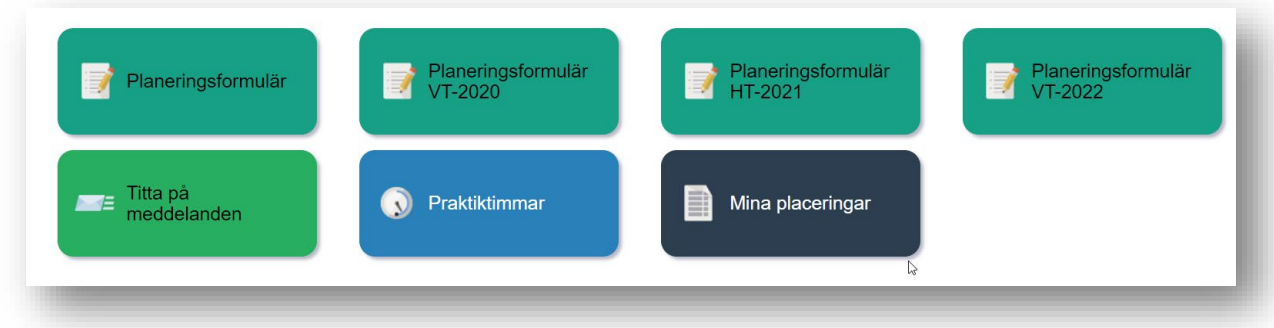

### <span id="page-3-1"></span>4. Titta på meddelanden

- För att se meddelanden klicka på knappen *Titta på meddelanden* så ser du dina meddelanden

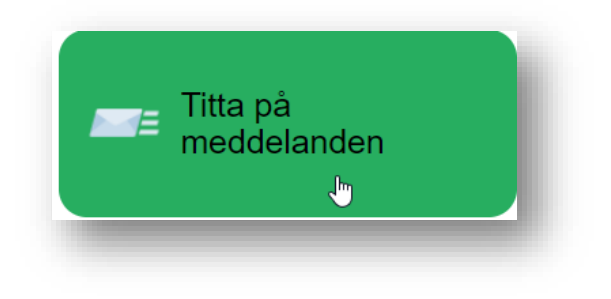

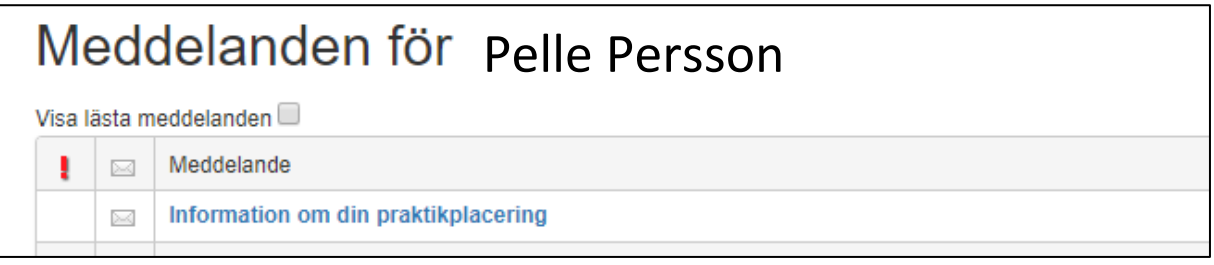

- Om du klickar på ett meddelande så visas det och sedan försvinner det från listan efter att du har klickat OK.
- För att se det igen bocka för *Visa lästa meddelanden*

<span id="page-4-0"></span>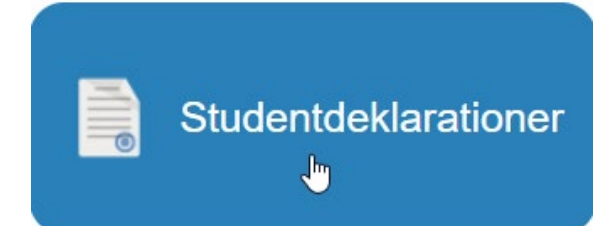

För att få gå ut på VFU i hälso- och sjukvården måste du godkänna en sekretessförbindelse samt genomgå ett hälso- och vaccinationsprogram. Du klickar på respektive ruta när det är fullgjort. Om du går termin 1 eller 2 på sjuksköterskeprogrammet så ska du bara bekräfta att du tagit del av regelverket för sekretess.

 $\mathbb{Z}$ 

#### Krav för placering Declarations

Var vänlig och svar på följande obligatoriska frågor eller bekräfta påståendena:  $\Box$ 

Hälso- och vaccinationsprogrammet För att säkerställa att du får plats för VFU/klinisk praktik måste du skyndsamt meddela när du genomgått Medicinska fakultetens hälso- och vaccinationsprogram och följt riktlinjerna för det.

Jag försäkrar att jag genomgått Medicinska fakultetens hälso- och vaccinationsprogram, följt riktlinjerna för det och kan gå ut på praktik

Medicinska fakulteten kan inte garantera dig plats för VFU/klinisk praktik om du inte genomgått Medicinska fakultetens hälso- och vaccinationsprogram. I det fall du har medicinska skäl som förhindrar dig att genomgå hälso- och vaccinationsprogrammet och följa riktlinjerna för det, kontakta din studievägledare för rådgivning. Allmän information om hälso- och vaccinationsprogrammet hittar du här på Aurora. Mer programspecifik information om hälso- och vaccinationsprogrammet finns på ditt programs yta i Moodle.

#### Sekretessförbindelse

 $\Box$ 

Förbindelse om sekretess enligt 25 kap offentlighets och sekretesslagen (OSL). Den här sekretessförbindelsen gäller för dig som student

#### Huvudrealer

Sekretess innebär förbud att lämna ut en uppgift muntligt eller skriftligt. Den gäller mot myndigheter, enskilda personer och vänner. Förbudet gäller alla former av spridning även via samtal i offentliga miljöer eller via sociala medier på Internet. Du får inte beskriva patienter även om du siälv anser att du inte avslöjar någons identitet, varken muntligt eller skriftligt.

#### Sekretess i vården innebär:

Uppgifter om patientens hälsotillstånd eller andra personliga förhållanden är hemliga. Med "andra personliga förhållanden" menas exempelvis sociala förhållanden, ekonomi, medicinering, arbetsförmåga, karaktär och att patienten får vård. Uppgifterna är hemliga både under och efter avslutad placering eller besök

Jag har tagit del av ovanstående och är medveten om att överträdelse av dessa regler är straffbart enligt Brottsbalken 20 kap 3 §.

#### <span id="page-5-0"></span>6. Planeringsformulär

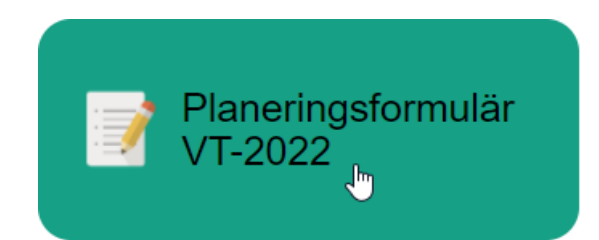

Inför varje termin med VFU kommer du få tillgång till ett planeringsformulär. Kontrollera alltid att dina uppgifter i planeringsformuläret stämmer. Om de inte stämmer ändrar du dem på studentwebben.

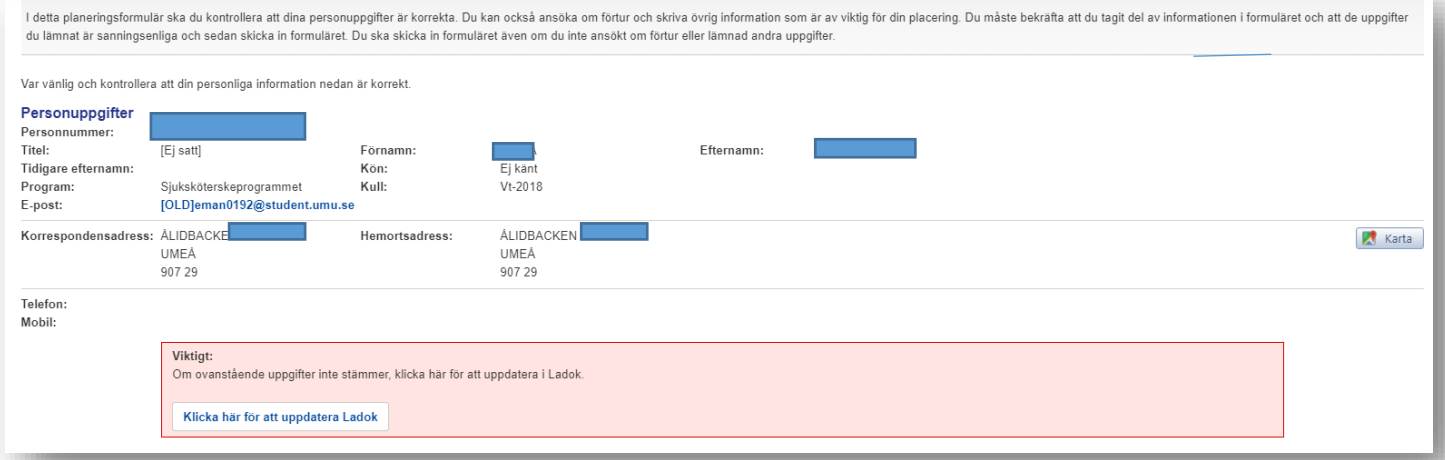

Du kan också ansöka om förtur för att få göra VFU på studieorten. Du bockar för det skäl till förtur som gäller dig och skriva övrig information som är av viktig för din placering.

#### Ansökan om förtur

De intyg som styrker de skäl du anger nedan ska skickas till ditt programs VFU-administration/administration for klinisk praktik. Ansökan kommer inte behandlas förrän den är komplett. Var observant på sista ansökningsdatum Var vänlig och bocka i de kryssrutor som gäller för dig: Medicinska skäl Ensam vårdnadshavare av barn under 18 års ålder Vårdnadshavare av barn under 8 års ålder  $\textcolor{red}{\blacksquare}$  Vård av funktionshindrad eller svårt sjuk nära anhörig Studerandefackligt arbete eller aktiv forskning Andra tungt vägande skäl eller sociala skäl exempelvis elitidrottande student som har avtal med Umeå universite Jag försäkrar att detta är korrekt information

I Övrig information till handläggare bockar du i om du har körkort eller ej.

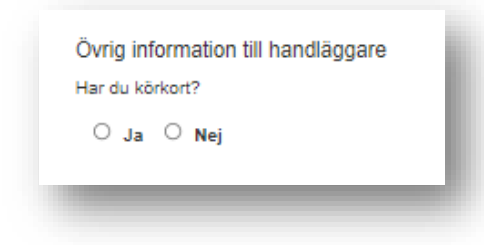

Du kan skriva information i textrutan sådant som är av värde för handläggarna att känna till för att planera din VFU på bästa sätt. Det skulle kunna vara att en nära anhörig arbetar eller vårdas på en enhet, etc.

Du kan spara som utkast för att skriva mer vid ett senare tillfälle. Det är dock inte förrän du bekräftat att du tagit del av informationen i formuläret och att de uppgifter du lämnat är sanningsenliga och sedan skickat in formuläret som planeringsformuläret blir synligt för VFUhandläggarna.

Du ska skicka in formuläret även om du inte ansökt om förtur eller lämnat andra uppgifter.

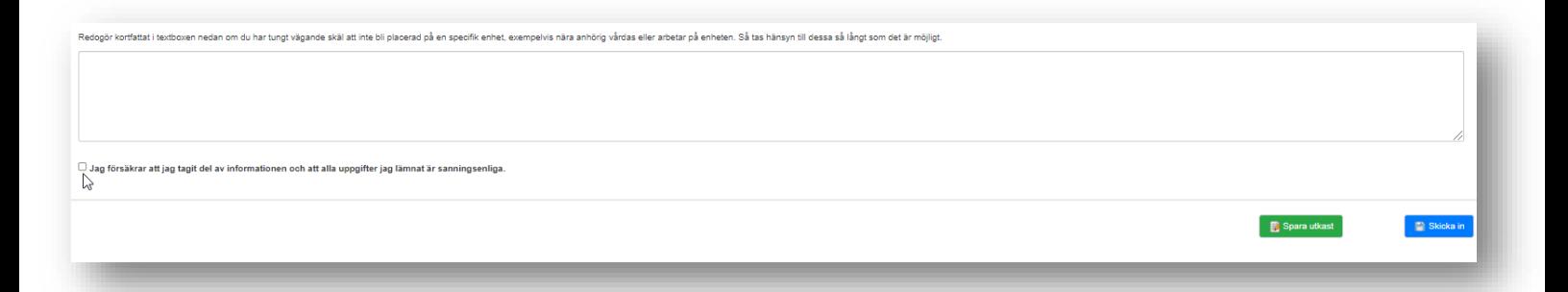

## <span id="page-6-0"></span>7. Se kommande placering

När VFU-handläggarna bokat en VFU-placering för dig så kommer du att få ett mail från Praxia som uppmanar dig att logga in i Praxia för att ta del av information gällande din VFU. När du loggar in så visas knappen *Mina placeringar*:

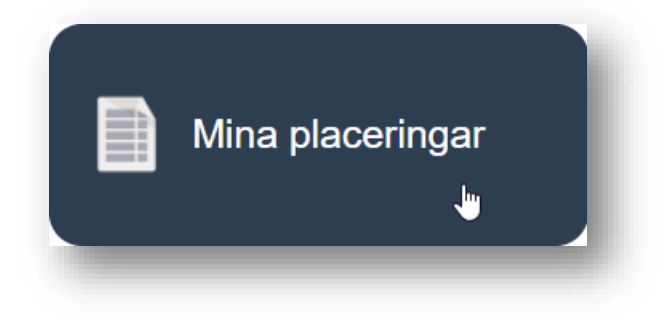

#### <span id="page-7-0"></span>8. Se vem du ska kontakta inför VFU

När du klickat på knappen *Mina Placeringar* så ser du en rad för den eller de placeringar som gäller under terminen. Om verksamheten har hunnit utse handledare så ser du namn på handledaren i kolumnen *Handledare*. Om du klickar på namnet kommer du till din mailtjänst med handledarens mailadress i adressfältet.

Om du saknar namn på handledare i kolumnen *Handledare* så klicka på *Info* i kolumnen *Placeringsinfo* där hittar du namn på den du ska kontakta inför VFU

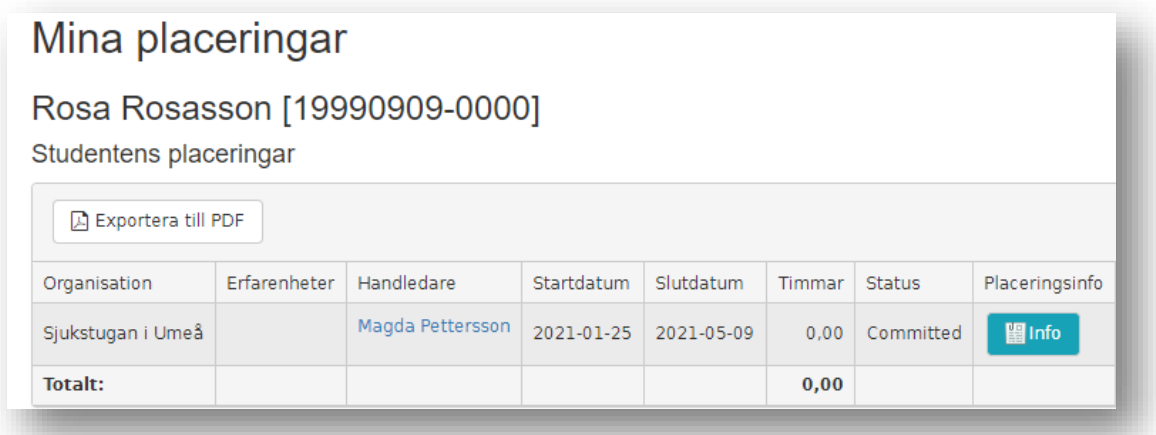

### <span id="page-7-1"></span>9.Närvarorapport

När du har påbörjat din praktik så ska du rapportera närvaro.

- Du klickar då på knappen *Praktiktimmar*

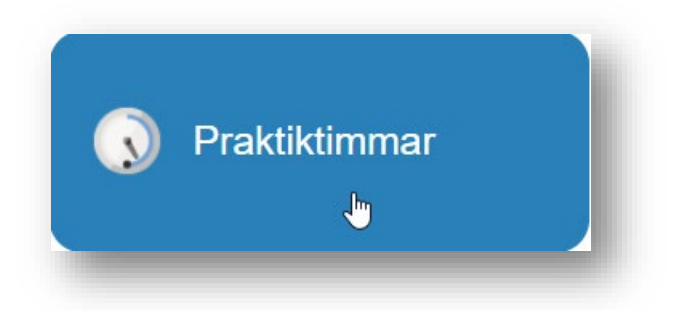

#### Nya knappar visas:

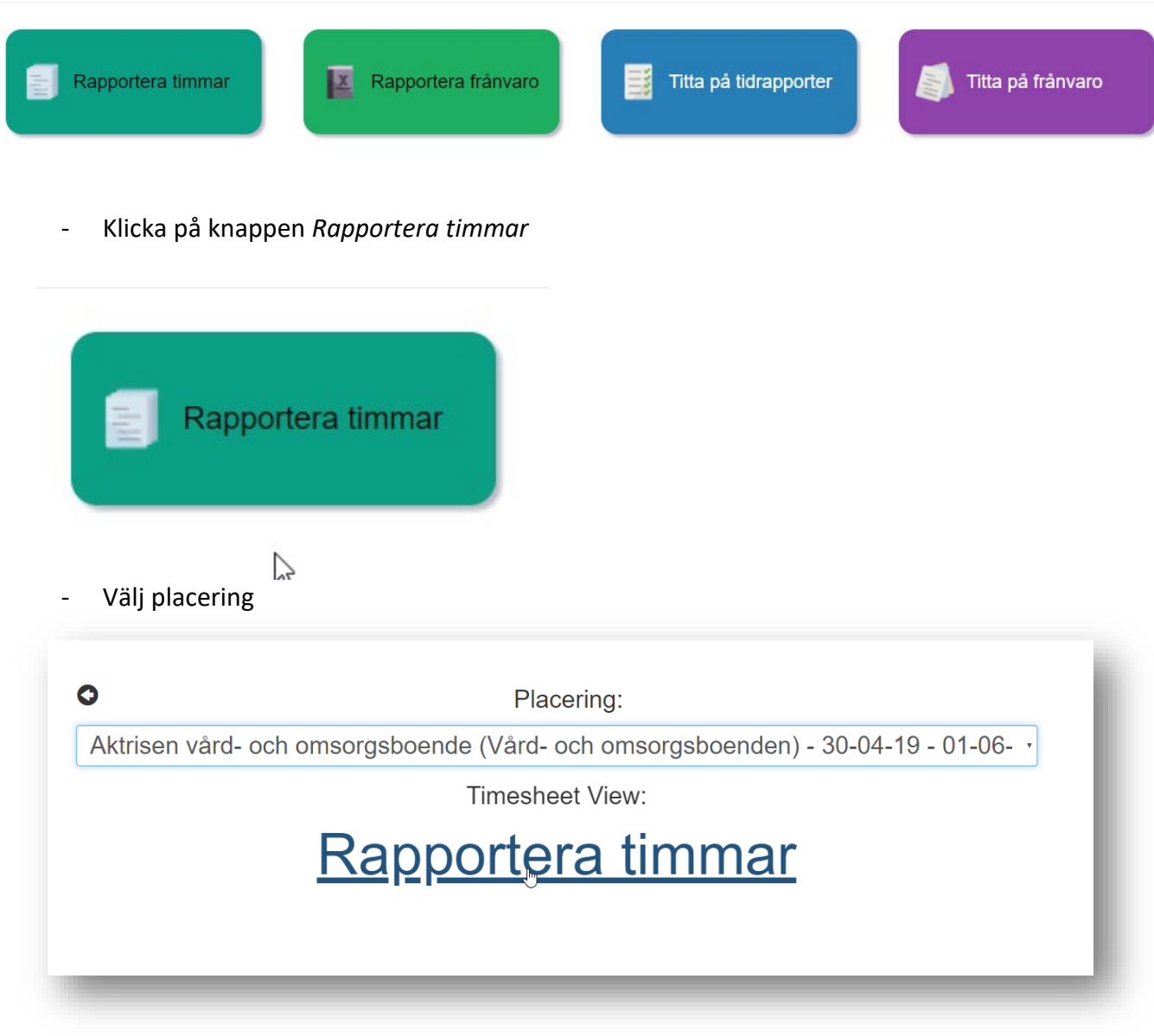

- Ett veckoschema visas
- Fyll i antal timmar per dag

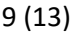

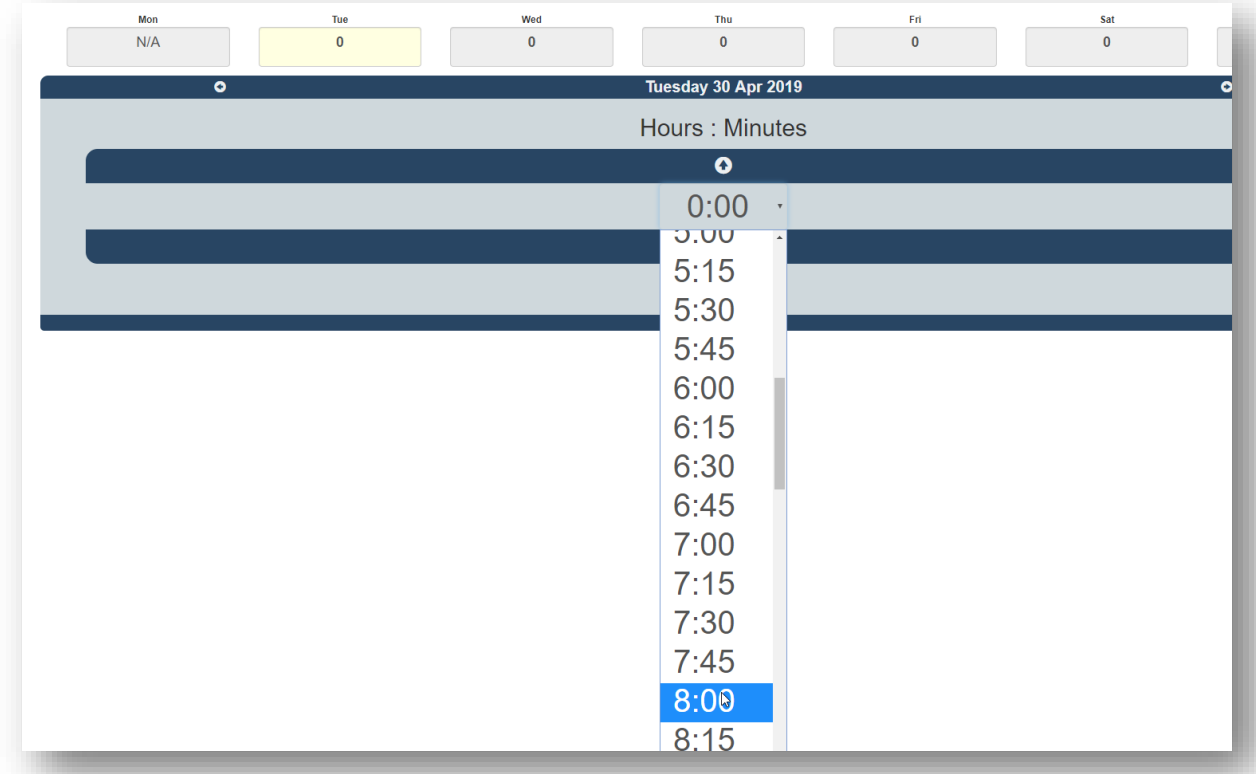

- Klicka på *Update timesheet* för att spara.

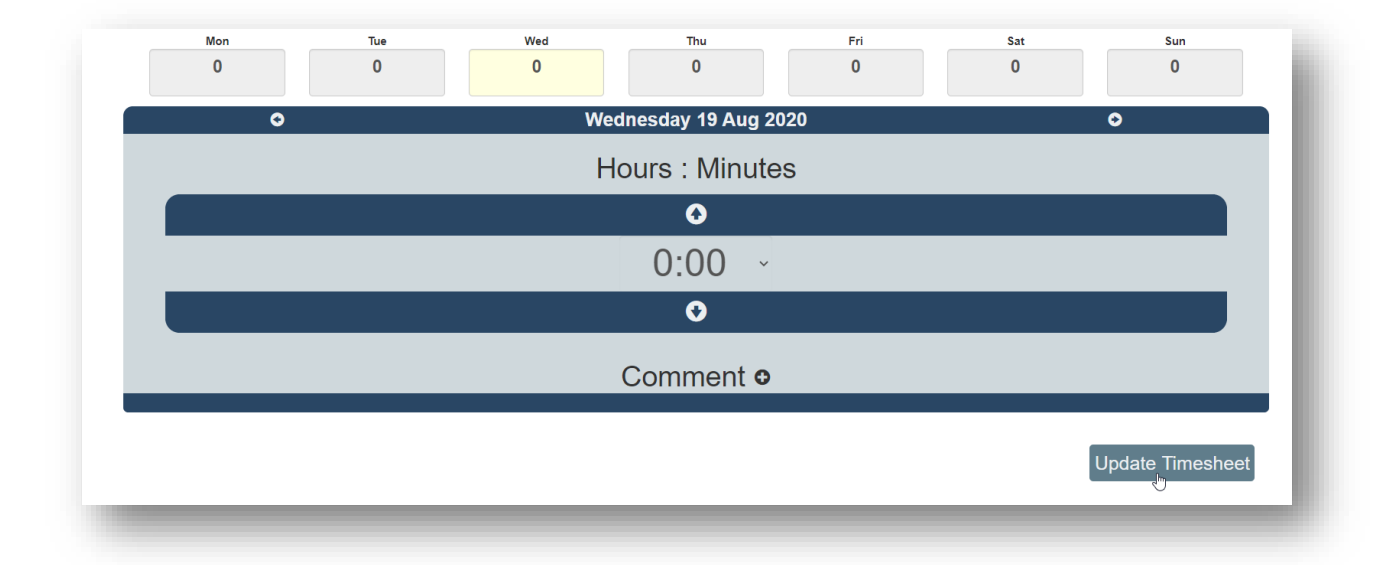

- Om tiden för en specifik dag avviker från schema så kan du skriva en förklaring i rutan som öppnas när du klickar på **+** efter *Comment* 

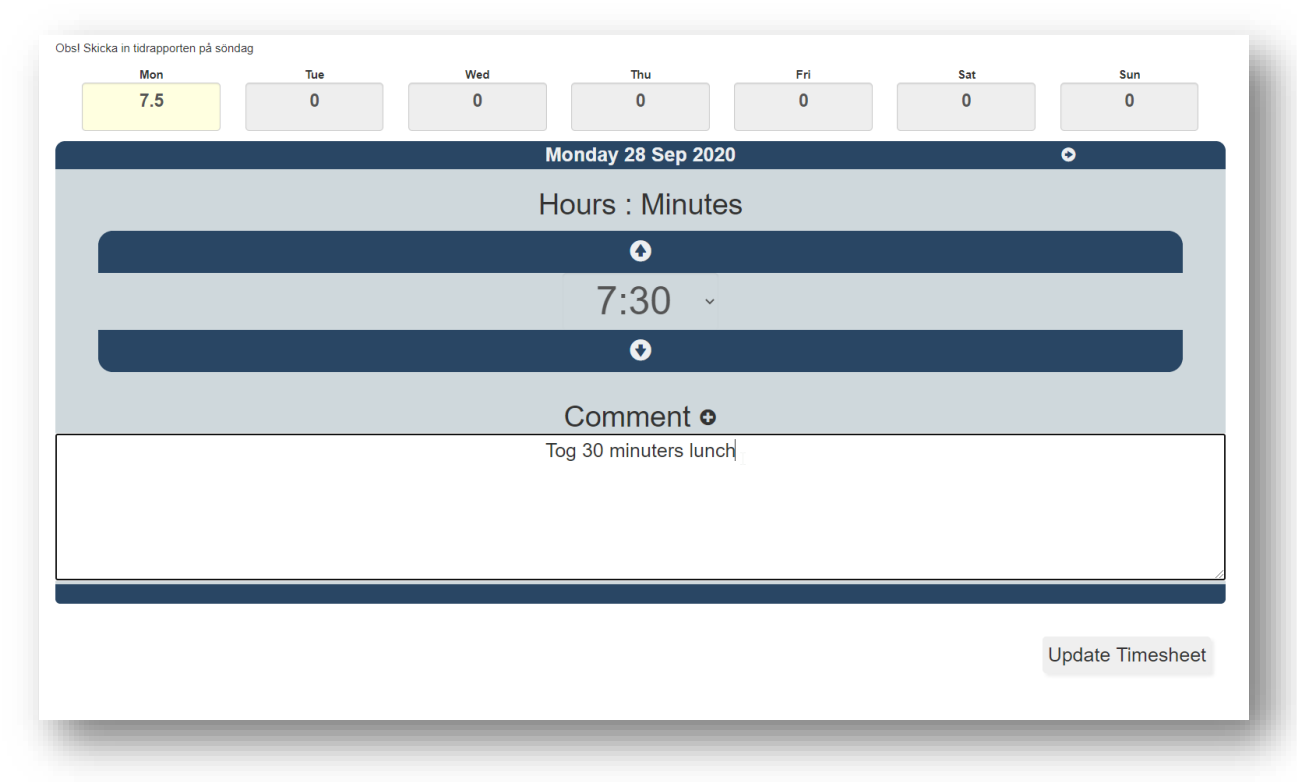

### <span id="page-10-0"></span>10. Skicka in närvarorapport

- **Det är först på- eller efter söndagar** som du kan skicka in tidrapporten så handledare/huvudhandledare kan se och godkänna den.
- Klicka på söndag och knappen *Submit Timesheet* blir synlig
- Klicka på *Submit Timesheet*

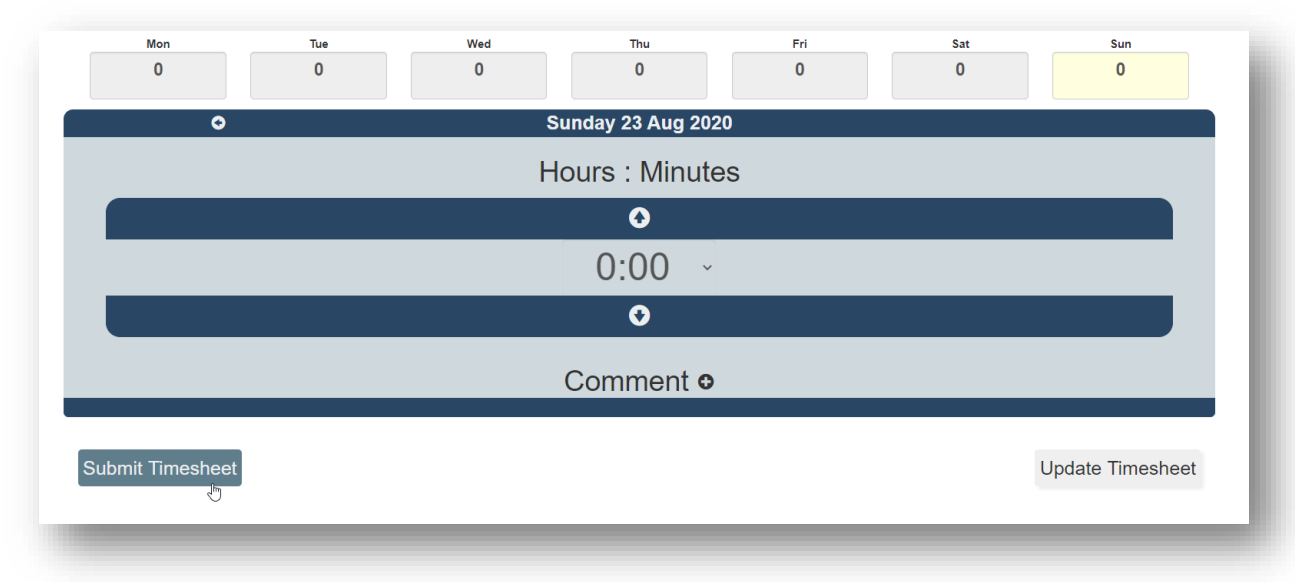

- Klicka även på *Submit timesheet* i den ruta som visas

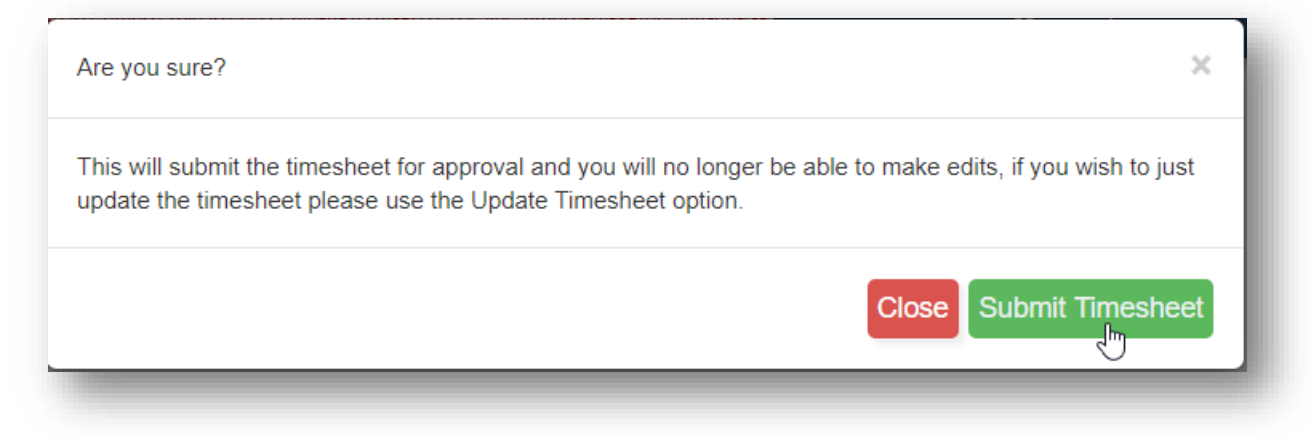

#### <span id="page-11-0"></span>11. Se dina närvarorapporteringar

- Gå tillbaka genom att klicka på huset i menyn och klicka på *Praktiktimmar* igen
- Genom att klicka på *Titta på tidrapporter* kan du se dina rapporteringar

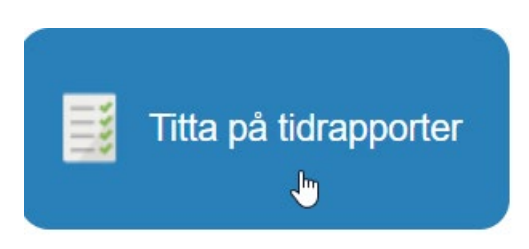

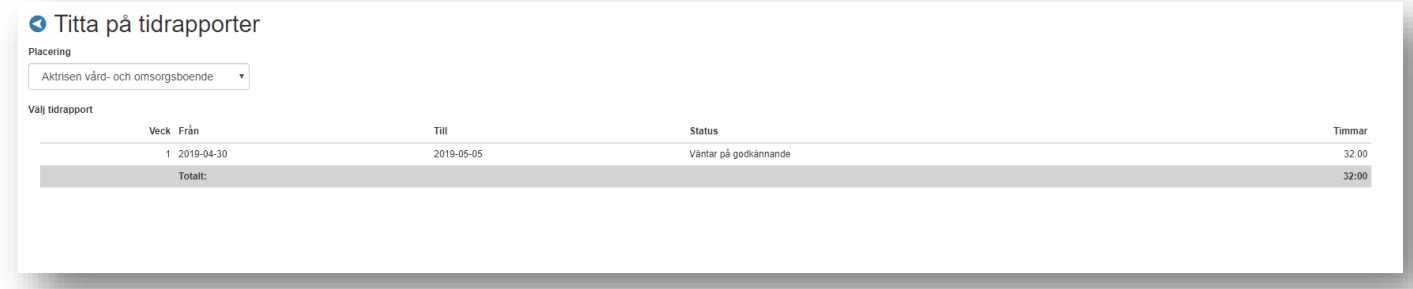

## <span id="page-12-0"></span>12. Rapportera frånvaro

Du rapporterar eventuell frånvaro via denna knapp:

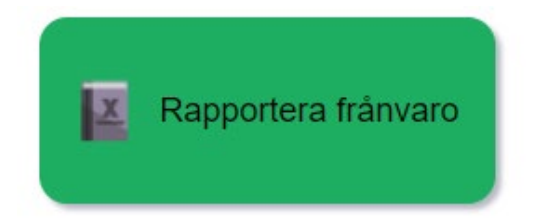

- Fyll i uppgifter och klicka på *Överlämna*

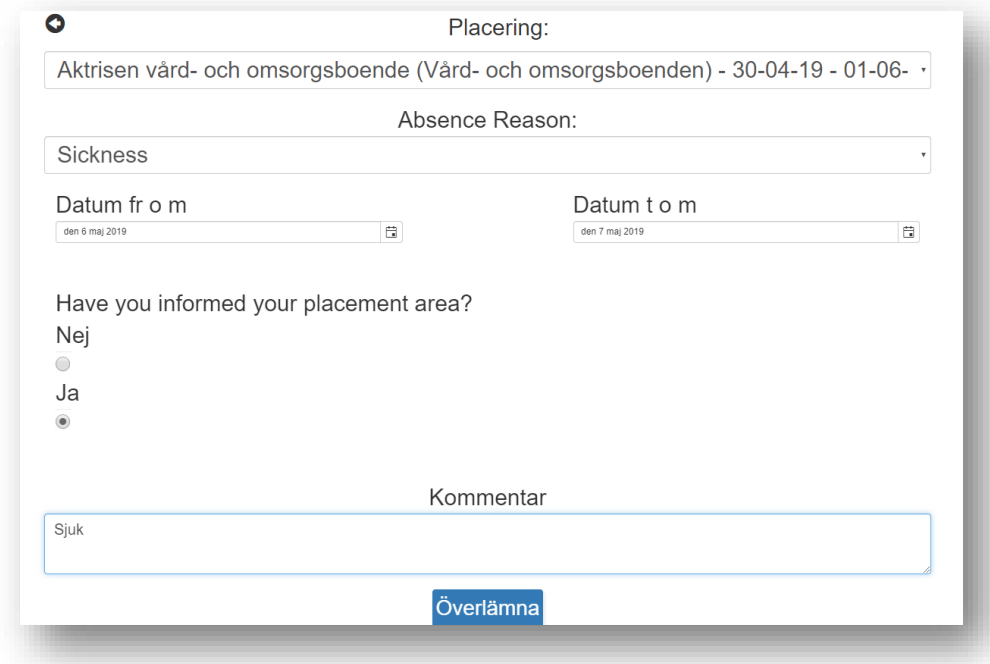

Du kan se rapporterad frånvaro genom att klicka på *Titta på frånvaro*

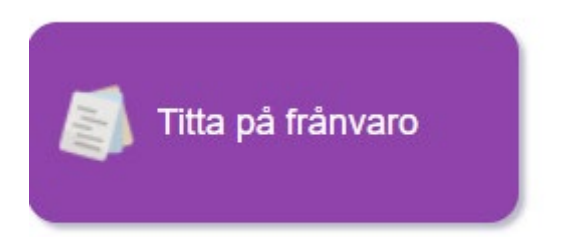

### <span id="page-13-0"></span>13.Logga ut

När du är klar med allt du vill göra klicka på *Logga ut* i menyn

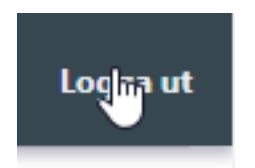